# LimbLogic® Clinician App

An iOS app is now available for the prosthetist to control LimbLogic.

*Note: once the Android version of the app is available, the fob that has previously been used for controlling LimbLogic will become an optional accessory and will only be included with LimbLogic when specifically ordered.*

## **INSTALL THE APP**

- 1. Open the App Store on your iOS device.
- 2. Search for the **LimbLogic CP** app shown at right.
- 3. Tap **GET** to download.

# **GET STARTED**

1. Turn the pump on. Wait 5 seconds. Open the **LimbLogic** app.

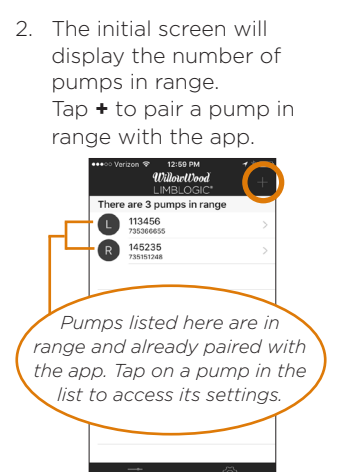

3. Select **Left** or **Right** to indicate which leg the pump is on. Enter the **Patient ID** and pump

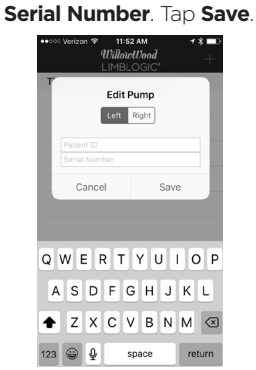

The pump will now appear in the list of pumps in range.

# **USE THE APP BLUETOOTH® STATUS**

#### Blue = connect to pump. **MODE CONTROL** Grey = not connected. Switch between **Active** and **Standby**. **EDIT** the pump's Patient ID, **Active:** Pump turns on as Serial Number, or side. needed to maintain the vacuum level. **VACUUM PUMP BATTERY STATUS Standby:** Pump turns off until switched If this symbol is red, back to **Active**. charge the pump battery soon. Patient A **CHANGE VACUUM RANGE** Active (Canadby **CURRENT** Scroll up or down **VACUUM**  to change how **LEVEL** much the current vacuum level can **CHANGE** fall below the **User USER MAXIMUM Preferred Setting** before the pump Scroll up or down to change activates. the limit you want to place **SETTINGS** (page 2) on the **User Preferred CHANGE USER PREFERRED SETTING Setting**. Scroll up or down to change the vacuum level the patient would like to maintain in the socket.

Also known as **Vacuum Set Point**.

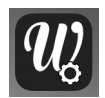

### **SETTINGS**

Tap the **Settings** icon  $\{O\}$  to display the following options:

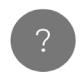

Tap the **HELP** icon to view the instruction manual, e-mail a question to WillowWood, or visit the LimbLogic website. You may also choose to **Display Help at Startup** if desired.

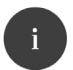

Tap the **ABOUT** icon to view information about the revision level of the app.

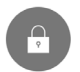

Tap the **PRIVACY** icon to view the Terms & Conditions for the app.

Tap the **interpretatal icon to exit the Settings** screen.

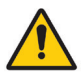

**The Clinician's app is intended for certified clinicians and should not be used by untrained users. If you are a patient with a LimbLogic device and wish to link to your pump with a smart device, please download the Patient app.**

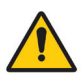

**This insert is intended for informational purposes. For complete information about the use of your LimbLogic products, please refer to the Prosthetist and Patient Manuals or contact WillowWood.**

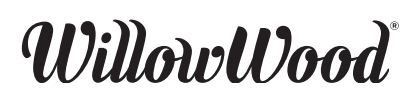

The Ohio Willow Wood Company 15441 Scioto Darby Road Mt. Sterling, OH 43143 phone 740.869.3377 / 800.848.4930 fax 740.869.4374 www.willowwoodco.com

Ohio Willow Wood Company B.V  $\bigcap$ Keizersgracht 62/64 1015 CS Amsterdam REP EC The Netherlands Patent www.willowwoodco.com/ education-and-resources/patents